### KNAUERMANN PRO 2023 GESUNDHEITSUHR ERSTE SCHRITTE

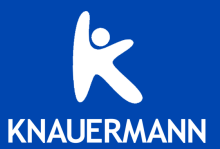

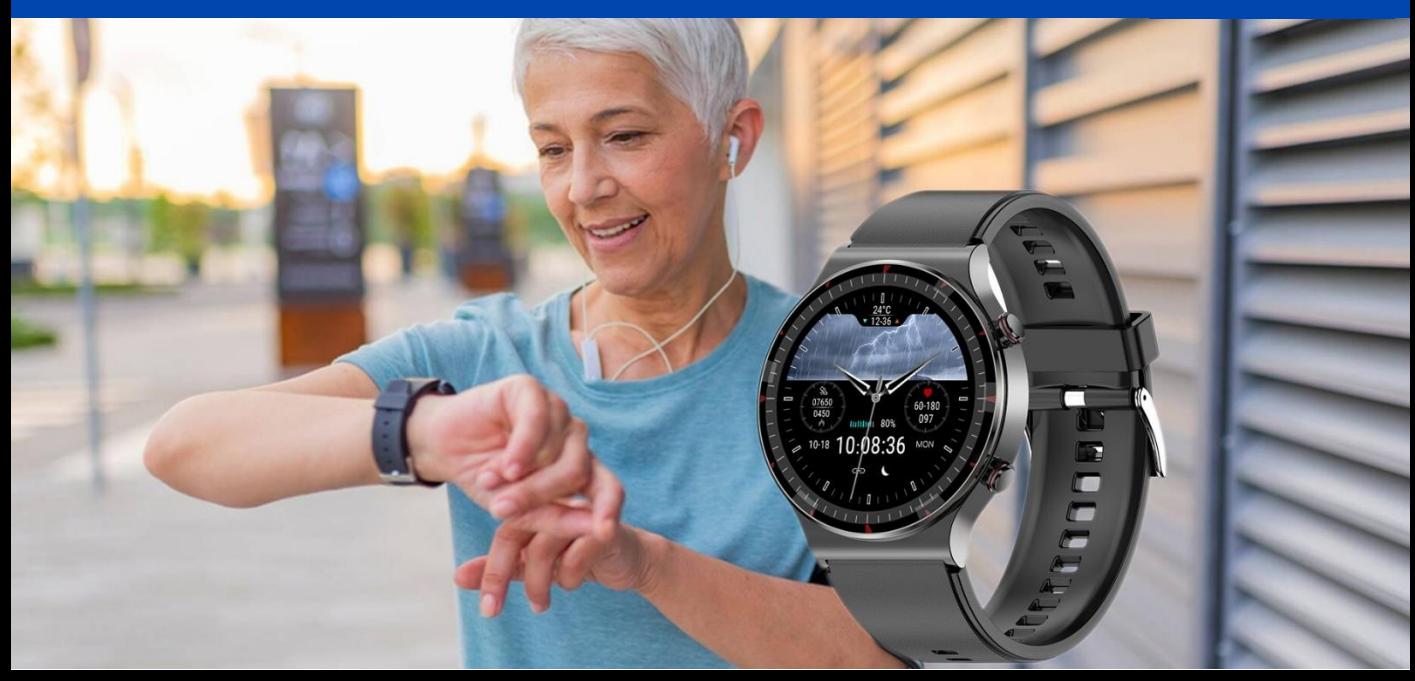

### EINLEITUNG

Vielen Dank für den Erwerb einer Knauermann PRO 2023 Gesundheitsuhr mit App-Anbindung! Bitte lesen Sie diese Anleitung aufmerksam durch, bevor Sie die Uhr in Betrieb nehmen. Wir haben zusätzlich online unter **www.knauermann.de/downloads** noch weiteres Infomaterial wie eine

weiterführende Dokumentation zur Verfügung gestellt. Bitte beachten Sie, dass dieses Produkt der persönlichen Information und zur Motivation zu einem gesunden Lebensstil dient und eine Ergänzung aber kein Ersatz zu Medizinprodukten ist. Daher sollten auch sämtliche medizinischen Entscheidungen ausschließlich in Absprache mit Ihrem behandelnden Arzt getätigt werden.

In dieser Anleitung lernen Sie, wie Sie die Uhr bedienen, die App auf Ihrem Smartphone installieren, aus der App heraus die Verbindung zur Uhr aufbauen und wie Sie dann Ihre Vitalwerte überwachen und EKG-Messungen durchführen können.

**Diese Anleitung bezieht sich ausschließlich auf die Knauermann PRO 2023. Diese Gesundheitsuhr verwendet die App H Band. Diese Uhren haben einen länglichen EKG-Sensor auf der LINKEN Seite des Uhrengehäuses.**

**Die Vorgängermodelle PRO (2021) bzw. PRO PLUS (2022) verwenden die App SmartHealth und haben den EKG-Sensor auf der RECHTEN Seite. Die passende Anleitung dafür finden Sie auf www.knauermann.de/downloads.**  $\overline{a}$ 

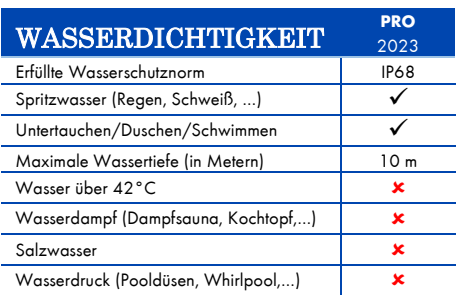

**EKG-Sensor**

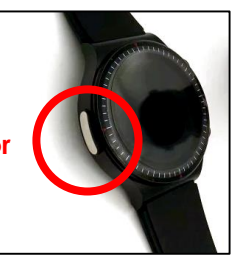

## AUFLADEN

Stecken Sie den USB-Stecker des mitgelieferten Ladekabels in eine beliebige USB-Dose oder einen Smartphone-Netzadapter mit USB-Anschluss. Um den Akku vollständig zu laden, wird eine Stromstärke von mindestens 1 Ampere (1A) benötigt. Die ausgehende Stromstärke ist üblicherweise am Netzadapter oder an der USB-Dose vermerkt.

 *Bevor Sie das andere Ende des Ladekabels an die Uhr legen, stellen Sie sicher, dass die Rückseite der Uhr sauber und trocken ist! Eine feuchte Uhrenoberfläche kann zu einem Kurzschluss führen und die Uhr beschädigen (nicht durch Gewährleistung abgedeckt).*

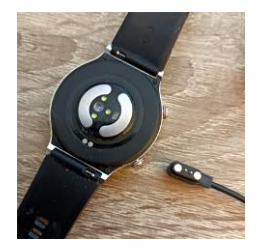

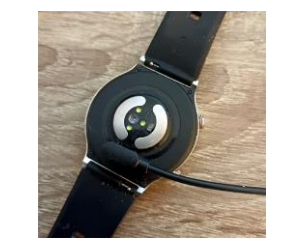

Das Kabel muss dabei von der Seite an die Uhr herangeführt werden, auf der sich die beiden Bedienknöpfe befinden. Der Magnet an der Rückseite der Uhr sorgt automatisch für einen passgenauen Halt des Ladekabels. Bitte laden Sie die Uhr vollständig auf, dies dauert ca. 1,5-2 Stunden.

#### INFOS ZUR AKKULAUFZEIT

Wie oft Sie die Uhr aufladen müssen, hängt sehr stark von der Verwendung ab. Wenn Sie beispielsweise die Nacht durchgehend auf Schlafapnoe überwachen oder eine Herzfrequenzvariabilitätsanalyse über einen langen Zeitraum ausführen, reduziert dies die Akkulaufzeit deutlich. Sie können daher in den Einstellungen der Uhr sehr fein einzelne Funktion ein- und ausschalten. Zu Beginn der Nutzung empfehlen wir, alle Funktionen zu aktivieren, um den vollen Leistungsumfang der Uhr kennenzulernen und anschließend nicht benötigte Funktionen zu deaktivieren.

Die Übermittlung von Nachrichten (WhatsApp, SMS, etc.) auf die Uhr erfordert, dass die App am Smartphone permanent im Hintergrund läuft. Bei einigen Android-Smartphones ist es daher erforderlich, dass Sie in den Telefoneinstellungen unter Apps > H Band die Option "nicht optimieren" wählen – bei Android-Smartphones bedeutet das Wort "Optimierung", dass das Smartphone die App nach Gutdünken beenden kann; eine beendete App kann aber eingehende Nachrichten nicht auf die Uhr weiterleiten!

## APP "H BAND" HERUNTERLADEN

#### **WICHTIG: VERBINDEN/KOPPELN SIE DIE UHR NICHT DIREKT ÜBER DAS BLUETOOTH-MENÜ IHRES SMARTPHONES. DIE VERBINDUNG DARF NUR ÜBER DIE APP HERGESTELLT WERDEN.**

*Die App H Band ist kostenlos für Android-Geräte ab Android-Version 6.0 bzw. iPhones/iPads ab iOS 9.0 verfügbar.*

Die App ist in Ihrem bevorzugten App-Store verfügbar oder kann auch über die diese Adresse heruntergeladen werden. (Scannen Sie den nebenstehenden QR-Code, um die Adresse direkt auf Ihrem Gerät zu öffnen)

### **knauermann.de/app**

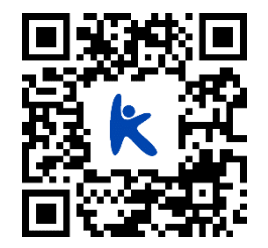

Die geforderten Berechtigungen sind für verschiedene Funktionen der Uhr notwendig. Die Uhr kann Sie beispielsweise informieren, wer gerade anruft. Damit diese Funktion zur Verfügung steht, benötigt die App Zugriff auf Anrufe und auf die Kontakte. Sie können diese Berechtigungen auch ablehnen, dann wird die Uhr trotzdem funktionieren, nur entsprechende Funktionen sind deaktiviert. Zwingend für die Nutzung ist nur der Zugriff auf Bluetooth/Standort, da diese Berechtigung für die Kommunikation zwischen Uhr und App notwendig ist.

 *Sollten im Laufe der Nutzungszeit Probleme mit der Bluetooth-Verbindung auftreten, öffnen Sie bitte die Bluetooth-Einstellungen Ihres Smartphones/Tablets: Sollte die Uhr dort verbunden/gekoppelt sein, trennen/entkoppeln Sie die Uhr (bei iOS "Gerät ignorieren") und starten Sie das Smartphone/Tablet einmal neu. Anschließend können Sie die Verbindung erneut über die App aufbauen.*

## MIT DER APP "H BAND" VERBINDEN

- Setzen Sie am ersten Bildschirm von H Band nach dem Start das Häkchen bei "zustimmen (Datenschutzerklärung)" und tippen Sie auf die Option "Ohne Registrierung fortfahren" *Ein Konto ist nicht notwendig, es stehen alle Funktionalitäten auch ohne Registrierung zur Verfügung.*
- 
- Wenn Sie die Uhr auch zur Information über eingehende Anrufe und Nachrichten benutzen möchten, dann muss H Band permanent im Hintergrund auf Ihrem Smartphone laufen, um diese Information an die Uhr weitergeben zu können. Sie können diese Option erlauben (Akkulaufzeit des Smartphones verringert sich geringfügig) oder auch nicht – auf die Funktion als Gesundheitsuhr hat diese Einstellung keinen Einfluss.
- $\left|3\right\rangle$

Füllen Sie nun Ihr persönliches Profil in der App durch Tippen/Wischen aus: Hautteint (wichtig für die optischen Sensoren) / Geburtsdatum / Einheiten / Gewicht / Größe / tägliches Schritt- & Schlafziel.

Anschließend tippen Sie auf "SCANAUSRÜSTUNG", um die Uhr zu verbinden: Das Smartphone sucht nun nach der Uhr. Stellen Sie sicher, dass Bluetooth eingeschaltet ist, damit die Uhr gefunden werden kann. Sollte die Suche nicht sofort erfolgreich sein, können Sie diese erneut starten. *Stellen Sie sicher, dass die Uhr eingeschaltet ist. Wenn Sie auf den (oberen) Knopf auf der Seite der Uhr drücken, sollte das Display für einige Sekunden aufleuchten (und eine falsche Uhrzeit anzeigen). Um die Uhr einzuschalten, drücken Sie für mindestens 3 Sekunden auf den oberen Knopf auf der Seite der Uhr.*

 $\sqrt{5}$ 

Tippen Sie auf den Namen der gefundenen Uhr, um die Verbindung mit dieser aufzubauen. Anschließend können Sie noch konfigurieren, über welche Ereignisse (Anrufe, SMS, WhatsApp, E-Mails,…) die Uhr benachrichtigen soll. Sobald Sie auf der Startseite der App angelangt sind, erlauben Sie die Bluetooth-Verbindung, um die Uhr mit der App zu synchronisieren. *Sobald die Uhr erfolgreich mit der App synchronisiert ist, wird die Uhrzeit auf der Uhr korrekt angezeigt.*

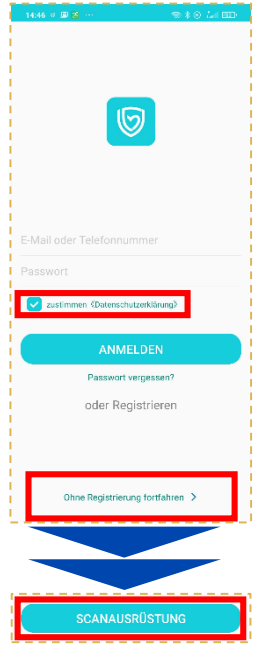

## "H BAND" KONFIGURIEREN

Die Einstellungen der Uhr können bequem über die Smartphone-App getätigt werden. Wählen Sie die Option **Eigene** in der unteren rechten Ecke der App. Auf dem nun erscheinenden Bildschirm finden Sie ganz oben das persönliche Profil (runder Kreis mit Kopf, antippen, um persönliche Angaben zu ändern), darunter die Option **Mein Gerät**, über die die Uhr konfiguriert werden kann.

#### **Eigene > Einheiten**

Bitte stellen Sie die Einheit von °F (Fahrenheit) auf °C (Celsius) um, damit Wetter und Körpertemperatur in Grad Celsius angezeigt werden!

#### **Eigene > Mein Gerät > Bewegungserinnerung / Herzfrequenz-Alarm / Wakeup-Geste / Persönliche Blutdruckmessung**

Durch Antippen des jeweiligen Menüpunktes kommen Sie in das zugehörige Einstellungsfenster, um die entsprechende Option zu konfigurieren. Zusätzlich müssen Sie dann die Option über den Schiebeschalter einschalten, damit diese auch aktiv ist - Das jeweilige Untermenü dient nur zur Änderung der jeweiligen Detaileinstellungen!

- **Bewegungserinnerung** Uhr meldet sich, wenn Sie zu lange sitzen
- **Herzfrequenz-Alarm** Uhr alarmiert bei Überschreiten eines von Ihnen definierten Schwellwerts
- **Wakeup-Geste** Uhr schaltet Bildschirm bei Handbewegung automatisch ein
- **Blutdruckkalibrierung** Anlernen der Uhr auf den eigenen Körper, damit die optische Messung das korrekte Blutdrucklevel berücksichtigen kann.

*Die Blutdruckkalibrierung ist zwingend erforderlich, Mehr Info unter www.knaueramnn.de/blutdruck*

#### **Eigene > Mein Gerät > Bildschirm-Timeout**

Wenn Sie die Zeit, bis die Uhr sich ohne Interaktion den Bildschirm abschaltet, verlängern möchten, erhöhen Sie hier die eingestellte Zeit.

#### **Eigene > Mein Gerät > Erweitert**

Hier können Sie zusätzliche Optionen nach Bedarf aktivieren, jede Option verbraucht zusätzlich Strom und verringert die Akkulaufzeit. Insbesondere die Überwachung in der Nacht (Warnung vor Schlafapnoe) sowie der wissenschaftliche Schlaf, weil in diesem Modus besonders viele Daten gesammelt werden. Trennungsalarm bedeutet, dass die Uhr informiert, wenn die Bluetooth-Verbindung zum Smartphone abreißt (z.B. weil der Abstand größer ist als die Bluetooth-Reichweite).

#### **Eigene > Mein Gerät > Wähleinstellungen**

Sie können hier ihr eigenes Ziffernblattdesign gestalten ("Foto-Ziffernblatt") oder eines von 80 Ziffernblättern kostenfrei aus dem Internet herunterladen.

#### **Eigene > Persönliches Profil (runder Kreis mit Kopfsymbol)**

Gewicht/Körpergröße/Hautfarbe (für Sensoren wichtig)/etc. einstellen, dann unten "Speichern" tippen, um die Daten auf die Uhr zu übertragen.

## BEDIENUNG IHRER UHR

#### **VON OBEN NACH UNTEN WISCHEN**

Zum Statusbildschirm

#### **VON LINKS NACH RECHTS WISCHEN**

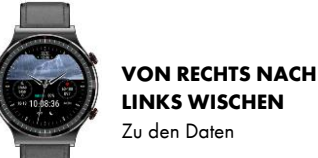

#### Zu den Daten

#### **VON UNTEN NACH OBEN WISCHEN**

Benachrichtigungen anzeigen

#### **3 SEKUNDEN AUF DIE SICHTBARE UHRZEIT DRÜCKEN (BILDSCHIRMMITTE)**

Watchface (Ziffernblattdesign) wechseln

#### **OBERER BEDIENKNOPF**

Kurz drücken: Bildschirm ein bzw. Zurück/Bildschirm aus Lange drücken: Uhr einschalten/ausschalten

#### **UNTERER BEDIENKNOPF**

Menü mit allen Apps/Datenbildschirmen öffnen (Im Menü: Von links nach rechts wischen = Eine Ebene zurück)

### STATUSBILDSCHIRM

Wischen Sie von oben nach unten und wählen Sie das Zahnradsymbol, um zu den Uhr-Einstellungen zu gelangen:

#### **Anzeige**

- -

Helligkeit Bildschirmhelligkeit in 5 Stufen einstellen

Bildschirm aus Konfiguration der Bildschirmanzeigedauer (3-30 Sekunden)

#### **Gesundheit & Monitor**

- HF-Überwachung Damit wird die Herzfrequenz den ganzen Tag über aufgezeichnet
- HF-Alarm Alarm bei Überschreitung (Schwellwert in der App konfigurieren!)
- BD-Überwachung Damit wird der Blutdruck den ganzen Tag über aufgezeichnet
- Nachts überwachen Detaillierte Schlafanalyse auf Basis von Blutsauerstoff und HRV
- Low Level Alarm Aufwecken bei Absinken des Blutsauerstoffs (Schlafapnoe)
- 24h-Monitor Schlaf detailliert & auch tagsüber aufzeichnen (Schichtarbeiter)

#### **Schalter**

 Bewegungserinnerung Bei langem Sitzen alarmiert die Uhr (Details in der App konfigurieren!) Trennung Alarm Die Uhr zeigt an, wenn die Bluetooth-Verbindung zur App abbricht Handgelenk Drehen Beim Heben der Hand schaltet sich das Display automatisch ein **Mitteilungen** Erlaubt Ein-/Ausschalten von Mitteilungstypen **Sprache** Deutsch wird automatisch bei der 1. Verbindung mit der App aktiviert **H Band** QR-Code zum Download der App **System** Infos zur Uhr und Reset-Möglichkeit

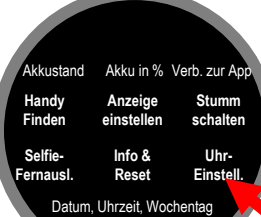

## SENSOREN & WERTE

SCHRITTZÄHLER: Der Schrittzähler wird automatisch um Mitternacht auf 0 zurückgesetzt. Daten von vorherigen Tagen werden mit der App synchronisiert und sind dort dauerhaft abrufbar. Die WHO empfiehlt 10.000 Schritte pro Tag als Bewegungsziel. Sie können in der App das Ziel festlegen und die Uhr informiert Sie durch Vibration bei Erreichen des Tagesziels.

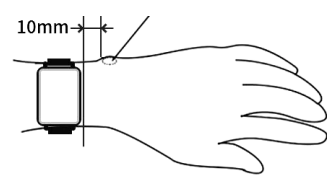

**PULS**: Für eine korrekte Pulsmessung ist es notwendig, die Uhr straff zu tragen, damit die Uhr flächig am Handgelenk aufliegt

und mind. 1, besser 2 cm vom Handgelenksknochen ("Ulna") entfernt. Zur Pulsmessung werden die obersten 3-4mm der Haut mittels OSRAM-Medizinsensoren gemessen: Starke Körperbehaarung, Muttermale, Schmutz am Sensor oder auf der Haut oder auch Tattoos können die Messergebnisse beeinflussen. In der App kann ein Schwellwert gesetzt werden, bei dessen Überschreiten die Uhr vibriert.

**BLUTDRUCK**: Die optische Ermittlung des Blutdrucks dient nur zu Informationszwecken. Die Kalibrierung des Sensors in der App ist erforderlich, da die Uhr mit dieser Messmethode keinen Druck ausübt und daher auf den Körper angelernt werden muss. Bitte besuchen Sie **knauermann.de/downloads** für weitere Informationen zur Blutdruckkalibrierung.

**EKG**: Während der EKG-Messung fließen geringen Mengen an Strom von der Rückseite der Uhr durch Ihren Körper und über die andere Hand zurück in den seitlichen EKG-Sensor. Das EKG wird anschließend in der App analysiert, detaillierte Informationen zum EKG finden Sie auf den folgenden Seiten dieser Anleitung.

**BLUTSAUERSTOFF**: Der Blutsauerstoff kann direkt auf der Uhr auf Basis der neuesten Generation der OSRAM-2201-Sensoren gemessen werden. Zusätzlich können Sie die Überwachung in der Nacht (Schlafapnoe-Alarmierung) aktivieren, was auch eine detailliertere Schlafanalyse zur Folge hat.

**KÖRPERTEMPERATUR**: Die Uhr misst die Hautoberflächentemperatur am Armgelenk und rechnet so auf die Körpertemperatur hoch. Bitte beachten Sie, dass es bei Extremtemperaturen (Tiefer Winter/Hochsommer) an den Extremitäten zu Abweichungen kommen kann. Eine erste Messung erst nach Tragen von mindestens 10 Minuten der Uhr möglich.

**SCHLAF**: Die Schlafaufzeichnung erfolgt standardmäßig auf Basis der Bewegungsanalyse. Bei sehr unruhigem Schlaf ist keine Analyse möglich bzw. kann sehr ruhiges Sitzen z.B. vorm Fernseher als Schlaf interpretiert werden. Die PRO 2023 kann zusätzlich auch die Atmung über die Blutsauerstoffanalyse berücksichtigen und Sie auch bei gefährlichem Absinken (Schlafapnoe) aufwecken sowie REM-Phasen erkennen (beides muss in den erweiterten Einstellungen der App aktiviert werden).

**WETTER**: Das Wetter wird von der App zur Verfügung gestellt. Es wird nur angezeigt, wenn die Uhr kürzlich mit der App verbunden war und das Wetter in der App aktiviert ist. Außerdem muss die App Zugriff auf das Internet und den aktuellen Standort haben, um die Wetterinformationen zu ermitteln.

# KNAUERMANN ORIGINAL-ZUBEHÖR

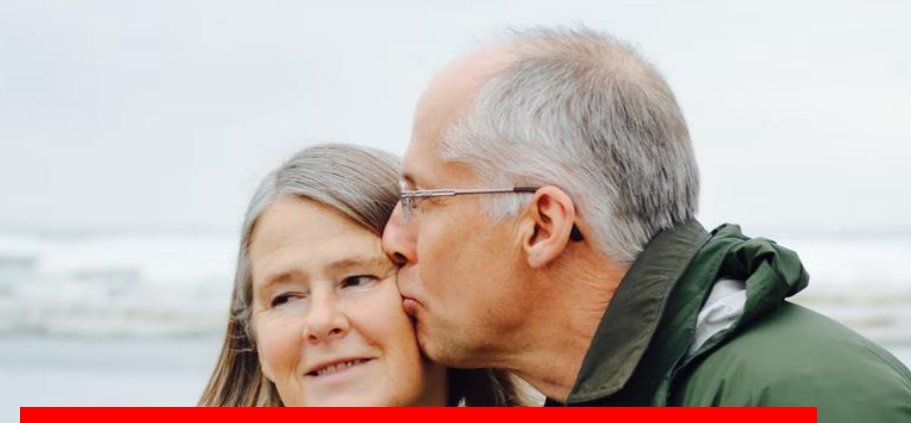

### **DOWNLOAD-VERSION: Ihre persönlichen Gutscheincodes finden Sie in der gedruckten Anleitung, die Ihrer Uhr beiliegt!**

Schützen und erweitern Sie Ihre Knauermann-Gesundheitsuhr mit optimal passendem Original-Zubehör wie Schutzfolien, Armbändern und Ladekabel/Ladestationen. Garantiert passend, garantiert Original.

### **-50 % AUF EINE WEITERE UHR**

RABATTCODE: **XXXXX .**

#### Jetzt einlösen auf **www.knauermann.de**

Kein Rechtsanspruch. Keine Barablöse, Aktion ist freibleibend und kann ohne Vorankündigung jederzeit beendet werden. Nur für PRO -Modelle.

### **-20 % AUF ORIGINALZUBEHÖR**

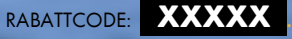

#### Jetzt einlösen auf **www.knauermann.de/zubehoer**

Kein Rechtsanspruch. Keine Barablöse, Aktion ist freibleibend und kann ohne Vorankündigung jederzeit beendet werden

### RABATTCODE EINLÖSEN

**AM PC:** Auf der Seite, auf der Sie Ihre Anschrift eingeben, finden Sie rechts das Feld "Rabattcode"

**AM SMARTPHONE/TABLET:** Auf der Seite, auf der Sie Ihre Anschrift eingeben, tippen Sie oben auf "Bestellzusammenfassung anzeigen", dann erscheint das Feld "Rabattcode"

## EKG-FUNKTION DER PRO 2023

 *Verzichten Sie direkt vor einer EKG-Aufzeichnung auf Essen, Rauchen oder koffeinhaltige Getränke und sitzen Sie zumindest 5 Minuten lang ruhig. Sollte Ihre Haut trocken sein, cremen Sie diese bitte ein, damit der Strom gut fließen kann.*

Während der EKG-Aufzeichnung sollten Sie ruhig sitzen und nicht sprechen. Sie starten die Aufzeichnung über die App unter **Startseite > ECG > Test starten**. Drücken Sie zum Start der EKG-Aufzeichnung auf den runden Button mit dem Dreieck. Anschließend müssen Sie binnen 3 Sekunden die korrekte Handhaltung einnehmen. Diese besteht darin, dass die Arme vom Körper weggehalten werden. Der Strom fließt über die Rückseite der Uhr den Arm hoch, am Herzen vorbei und muss über den anderen Arm in die Uhr zurückfließen. Dazu muss ein Finger (vorzugsweise Zeigefinger oder Daumen) den seitlichen EKG-Sensor der Uhr berühren. Idealerweise drücken Sie gleichzeitig die Uhr etwas auf den Handrücken (siehe Bild).

*Stellen Sie sicher, dass sämtliche Schutzfolien von den Sensoren entfernt wurden, da sonst der Strom nicht fließen kann.*

Unter **EKG-Details** können Sie nun das Ergebnis analysieren. Dieses Ergebnis lässt sich auch jederzeit später wieder aufrufen und stellt zudem folgende Informationen bereit:

**Wellenformbericht**: Das EKG-Diagramm kann damit als Bericht angezeigt werden und über die Teilen-Funktion (oben rechts) auch per E-Mail, WhatsApp oder an einen Drucker gesendet werden.

**Herzfrequenz/Qt-Intervall/Herzfrequenzvariabilität**: Diese Werte werden ermittelt und angezeigt, ob Sie sich innerhalb der Normgrenzen befinden.

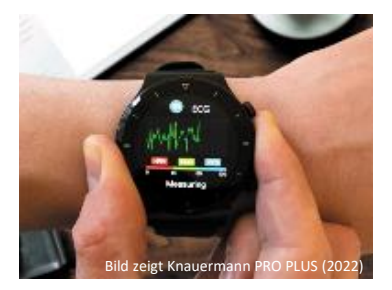

#### HERZSCHRITTMACHER

Der verbaute EKG-Sensor ist nach Medizinsicherheitsnorm geprüft und verwendet geringe Strommengen von lediglich 350 Mikrowatt. Dadurch ist die Verwendung des EKG auch für Träger von Herzschrittmachern ungefährlich. Ein Herzschrittmacher kann jedoch die Messergebnisse beeinflussen – die Erkennung von etwaigen Herzerkrankungen ist daher möglicherweise nicht korrekt und das Diagramm sollte jedenfalls mit einem Kardiologen besprochen werden!

## ERKENNUNG VON KRANKHEITEN

Die App analysiert die EKG-Diagramme mit Hilfe von künstlicher Intelligenz und vergleicht diese mit EKG-Daten kranker Patienten (verifiziert durch einen Arzt). Ein Alarm bedeutet nur, dass Ihr EKG-Diagramm jenen von erkrankten Personen signifikant ähnelt - aber nicht dass Sie auch tatsächlich krank sind. Bitte interpretieren Sie es als einen Punkt, den Sie in Ihrem nächsten Arztgespräch zur weiteren Abklärung ansprechen sollten. Es werden dabei die folgenden Herzerkrankungen berücksichtigt:

- Atriale Flucht
- **C** Kammerflattern Myokardischämie
- 
- ventrikul. Tachykardie

 Sinusbradykardie **•** Sinustachykardie

- Ventrikuläre Extrasystole
- Ventrikuläre Flucht
- Vorhofextrasystole
- Vorhofflimmern
- Vorzeitige ventrikuläre Kontraktion

Das EKG zeichnet Herzaktivitäten auf Basis von Stromfluss für den Zeitraum von ca. 1 Minute auf. Nicht jede Herzerkrankung ist direkt in dieser einen Minute erkennbar, weshalb Langzeit-EKG zusätzliche Ansatzpunkte bieten. Die Knauermann PRO 2023 bietet auch einen Teilausschnitt eines Langzeit-EKG auf Basis einer **Herzfrequenzvariabilitätsanalyse (HRV)**. Dabei werden die RR-Intervalle als Lorenz-Diagramm dargestellt.

*Stellen Sie sicher, dass Sie auf der Uhr in den Einstellungen > Gesundheit & Monitor die entsprechenden Optionen aktiviert haben! Die HRV-Analyse ist erst am Folgetag vollständig abrufbar!*

Das Diagramm stellt alle RR-Intervall-Einzeldaten auf einen Blick dar und die dargestellte Form erlaubt 2000 Rückschlüsse auf die Langzeit-Herzfunktion und macht typischerweise folgende Krankheiten sichtbar:

- $An\ddot{\sigma}m\ddot{\sigma}$
- Apnoe
- Arrhythmien, ventrikuläre Tachykardie
- Herzinsuffizienz
- **•** Kopfstenosen
- Koronare Herzkrankheit
- Myokardischämie
- Schilddrüsenüberfunktion
- Vorhofflimmern

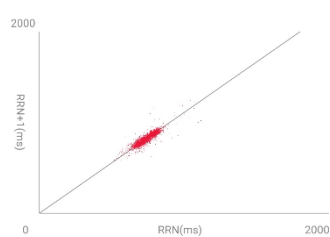

Das Lorenz-Diagramm einer gesunden Person hat typischerweise die **Form einer langgestreckten Ellipse**  wie rechts dargestellt. Sollte Ihr Diagramm abweichen, suchen Sie in der App jene Form, die Ihrem Diagramm am ähnlichsten kommt, um die medizinische Einschätzung dazu abzurufen.

**•** Paroxysmale

**•** Sinusarhythmie

Sinusarrest

- -

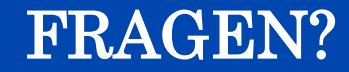

Weitere Informationen und detailliertere Bedienhinweise:

**knauermann.de/downloads**

Kundendienst:

**knauermann.de/service**

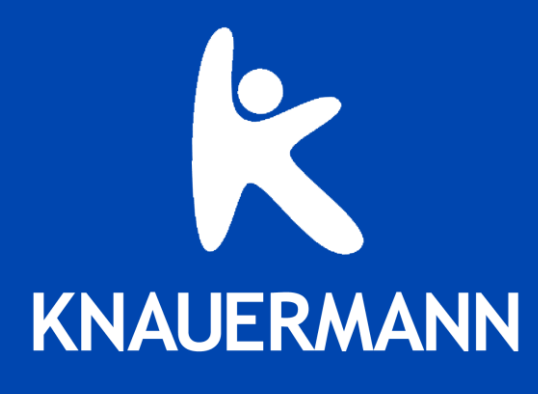